## 画像をCADに貼る

リアルタイムパースで作ったパースをCAD平面図上へ貼りつけます。

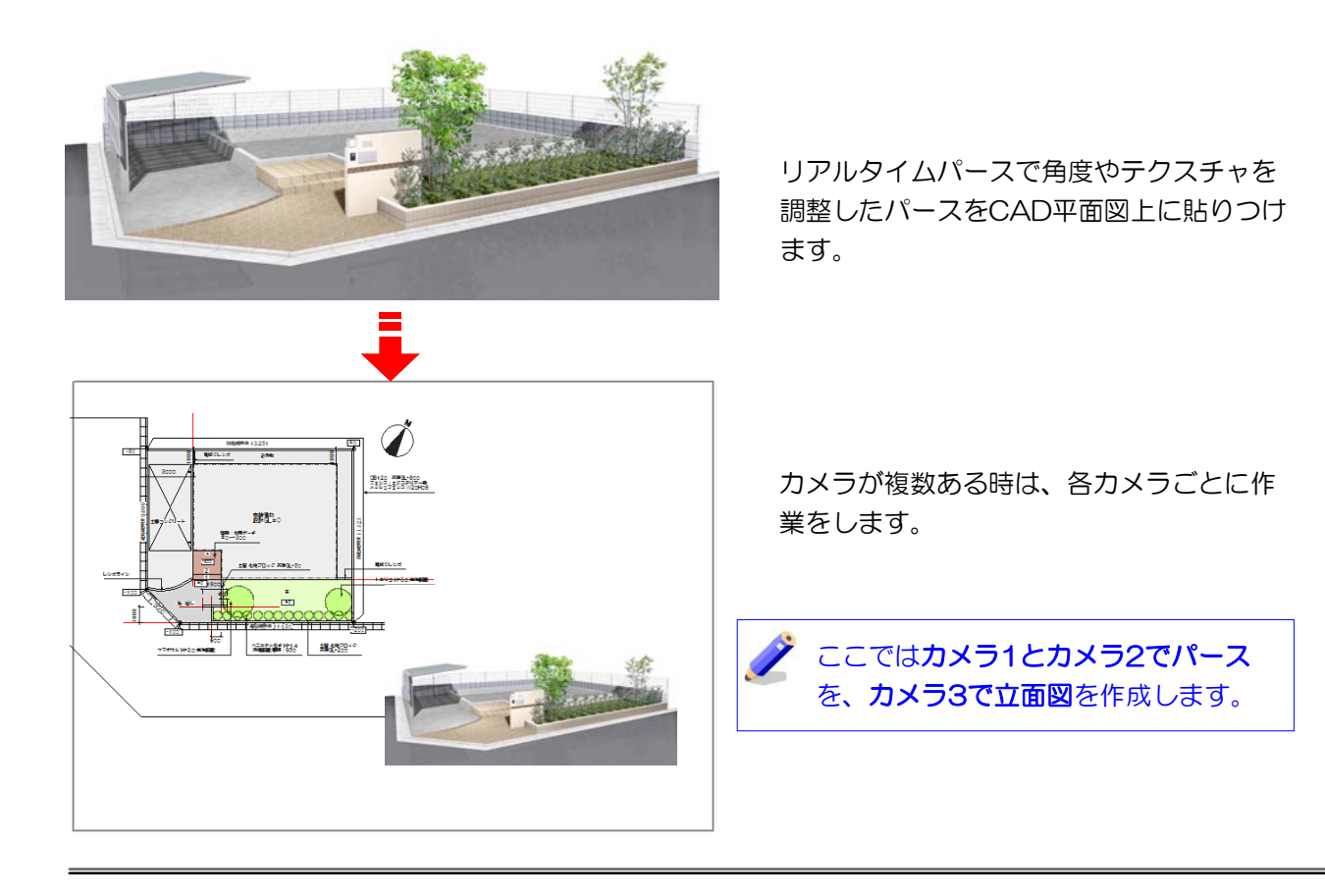

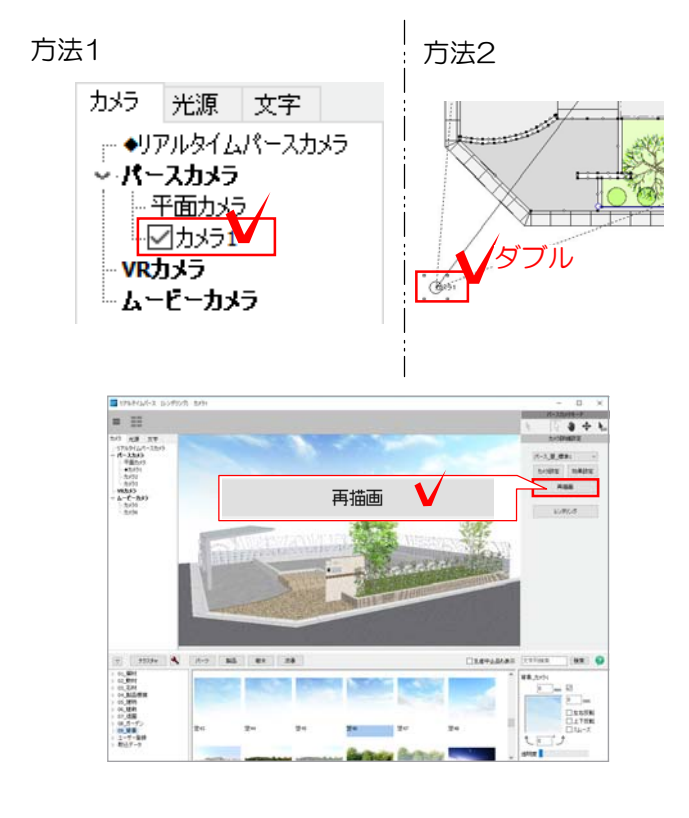

## 1 カメラを選択

1-1 パースカメラを選択します

方法1:リアルタイムパース画面左上の カメラ1を選択します。 方法2:平面のカメラ1 をダブルクリックします。

1-2 カメラを選択したら「再描画」をク リックします。

効果設定が反映されて表示されます。

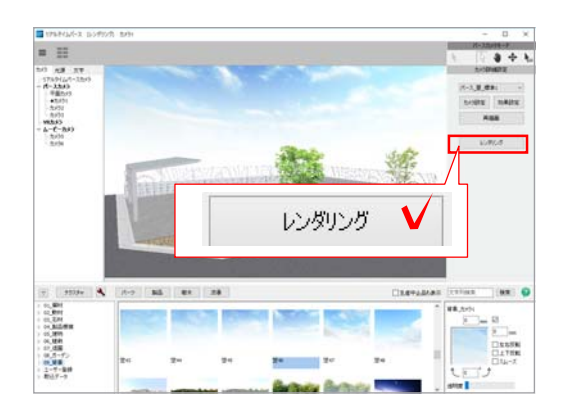

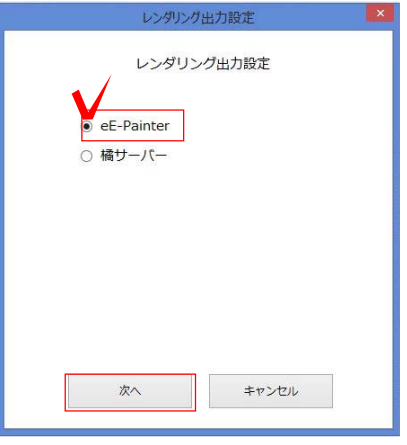

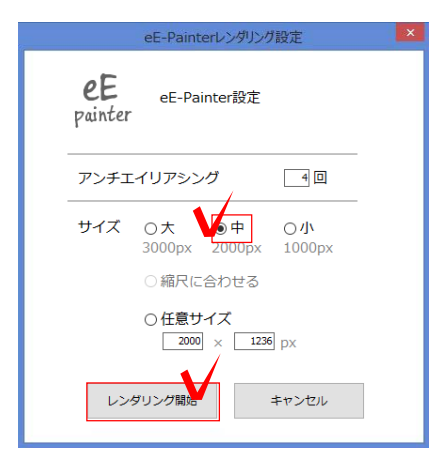

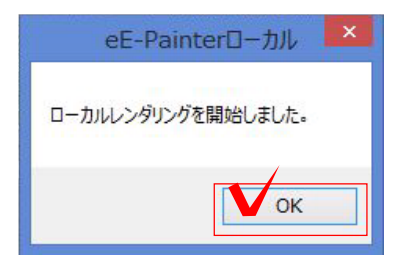

2 図面上へ配置

CAD平面図上にパースを配置します。

2-1 画面右側の「レンダリング」をクリ ックします。

2-2 「eE-Painter」を選択し、「次へ」 をクリックします。 レンダリング設定画面が表示されます。

2-3 「中」を選択し、「レンダリング開 始」をクリックします。

● 画像サイズは印刷するパースの大きさに よって選択します。

> 通常は「中」を。A3にパース1つの場 合は「大」を目安にします。

大きいほど精密なパースができますが、 データが重くなります。用紙に合わせた 最適なサイズを選択しましょう。

2-4 「OK」をクリックします。

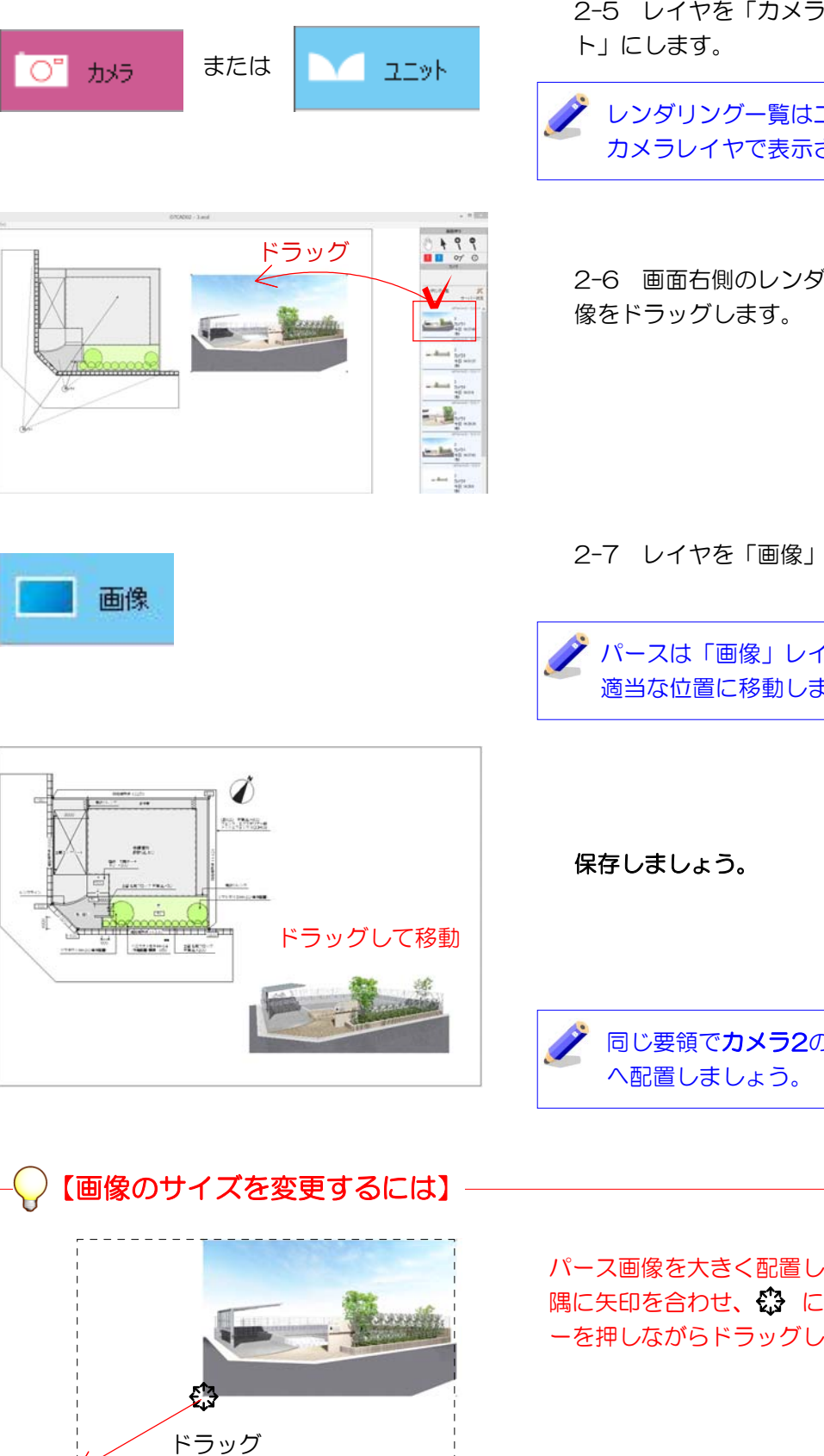

2-5 レイヤを「カメラ」または「ユニッ

レンダリング一覧はユニットレイヤと カメラレイヤで表示されます。

2-6 画面右側のレンダリング一覧から画

2-7 レイヤを「画像」にします。

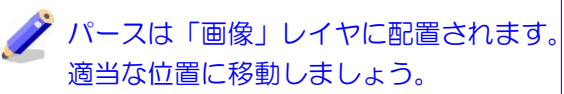

同じ要領でカメラ2のパースも図面上

パース画像を大きく配置したい場合、画像の 隅に矢印を合わせ、 になった所でShiftキ ーを押しながらドラッグします。

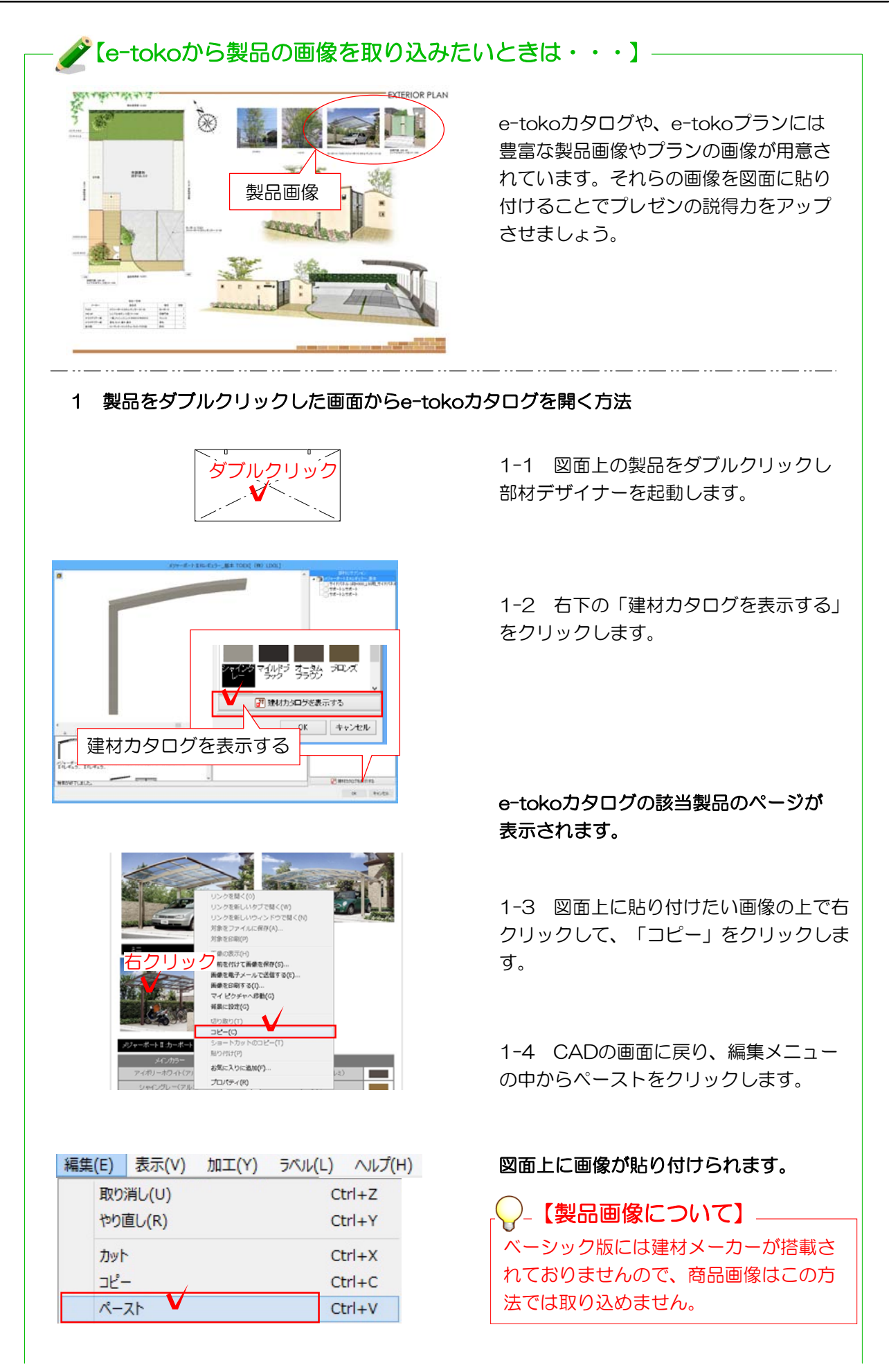

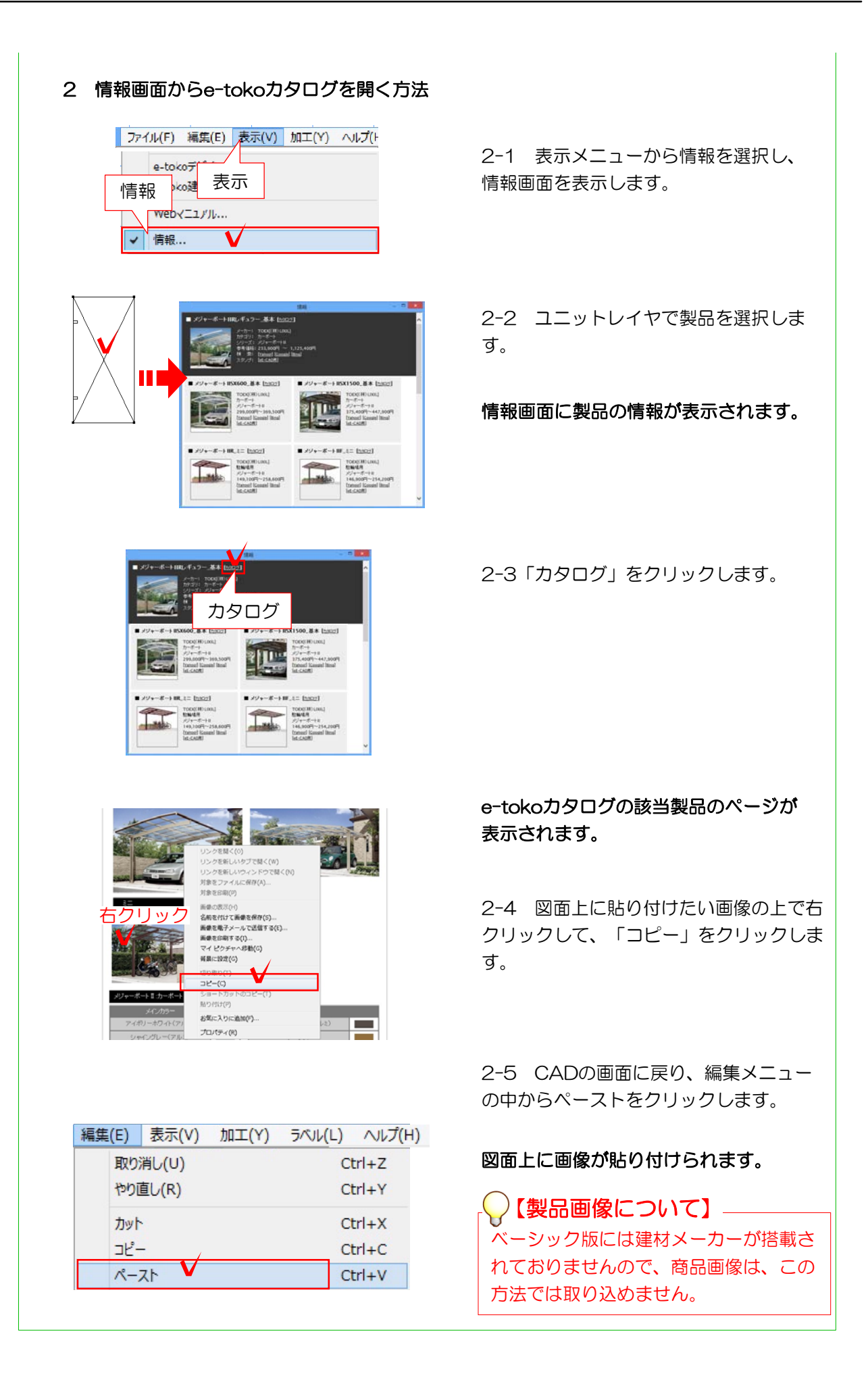

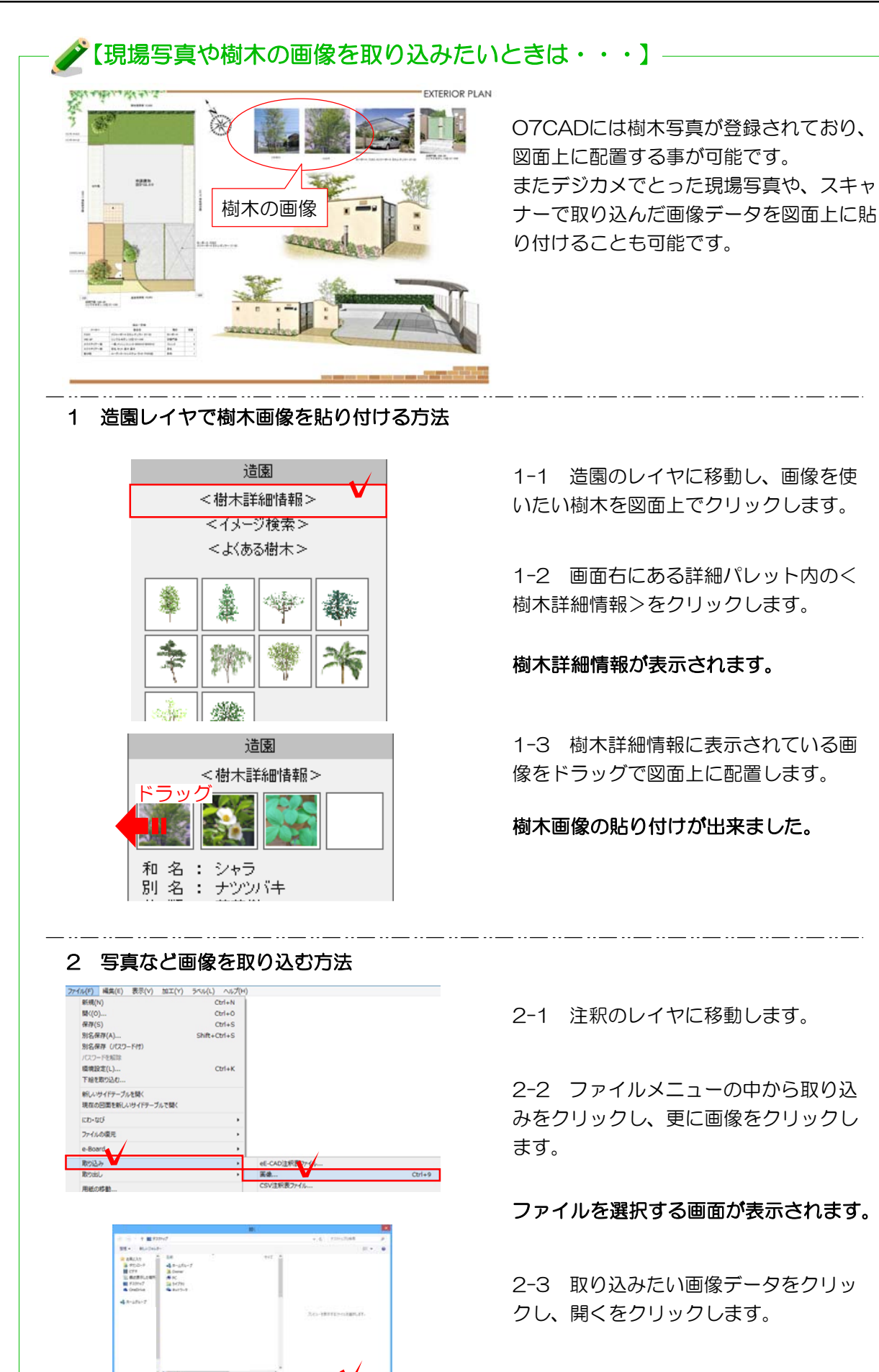

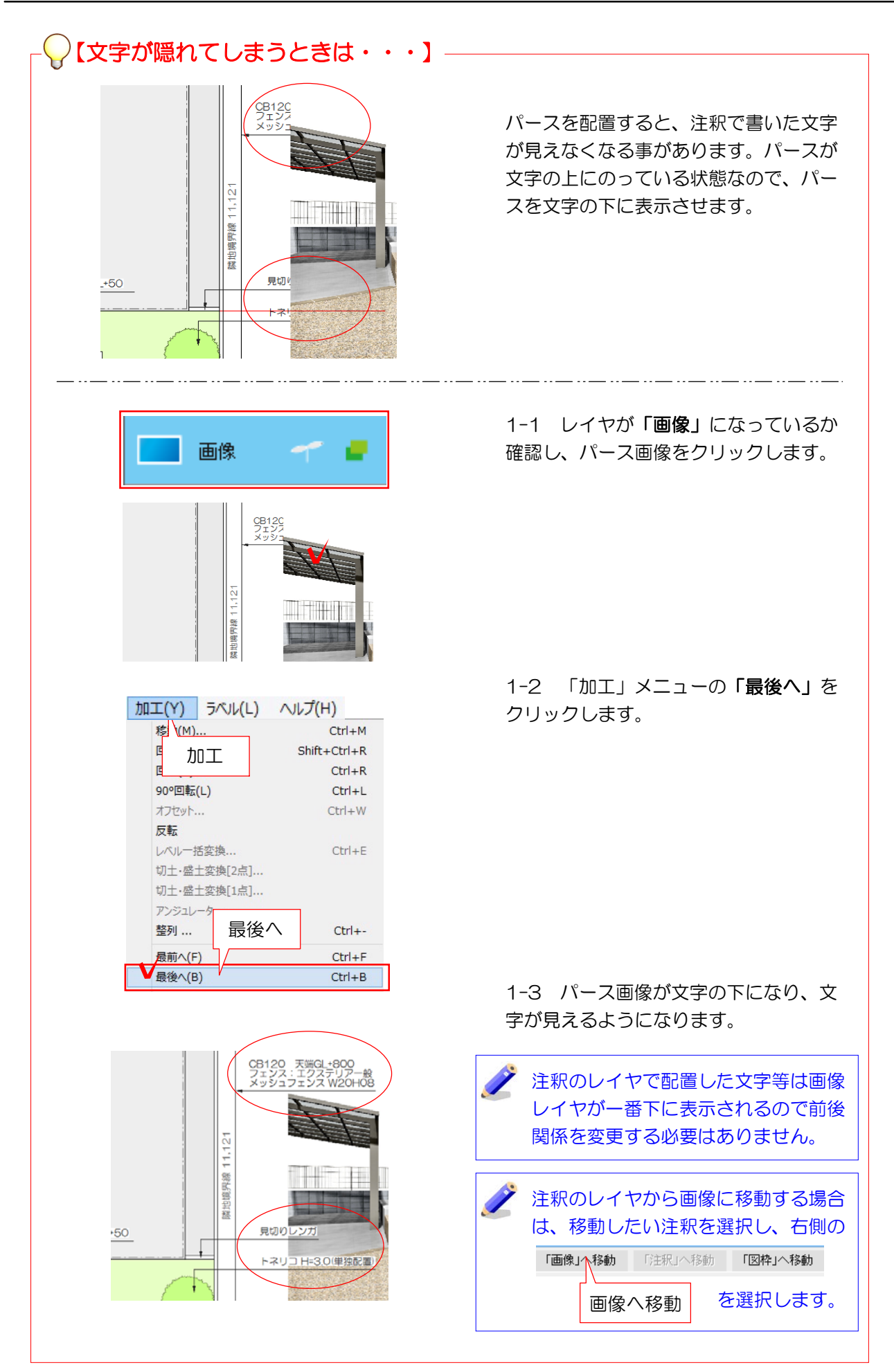